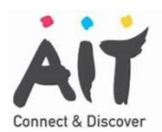

## AIT User Guide to MFA

**AIT implements Multifactor Authentication (MFA) for all staff/student accounts. This document is a guide to staff/students on how to register for and manage MFA.**

Note: Your Staff/student account has to be "enabled" for MFA by Computer Services before you can set it up for MFA.

Once "enabled", your access to Office 365 will not be possible until you "Set Up" your account for MFA. You will be prompted to do so when you try to access Office 365.

## Section 1 - Available MFA options

Users can choose any of the following MFA options:

- 1. Receiving a call (recorded message) to a mobile or landline phone (note you must have access to the phone if logging into Office 365 when off-campus)
- 2. Receiving a text (note you must have access to the phone if logging into Office 365
- 3. when off-campus)
- 4. Using a smartphone app known as the Microsoft Authenticator app (note that a phone number must also be provided as a backup method). The app has 2 methods of MFA (you can choose either):
	- a. Get a notification via the app
	- b. Enter a 6 digit code from the app

If you wish to use the authenticator app – follow the instructions in Section 3

### Section 2 - Setting up MFA using a phone call or a text message

Note: Your Staff/student account has to be "enabled" for MFA by Computer Services before you can set it up for MFA.

#### **Setup Process**

Click the "Office 365 Portal" link under Quicklinks on the AIT website. Enter user credentials as normal (as below). **Click Sign In**.

The window on the right (below) appears. Click **Set it up now**.

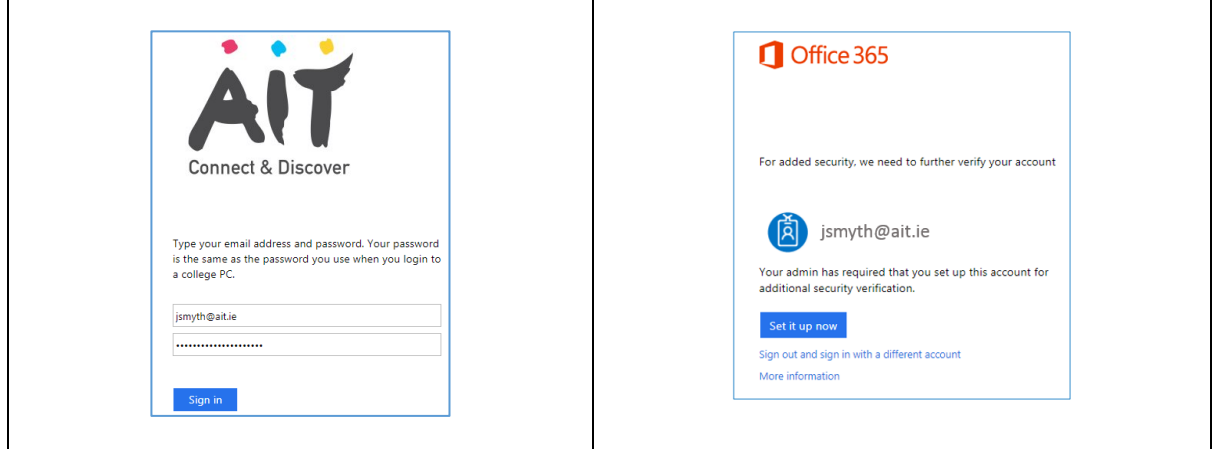

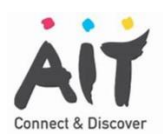

#### The screen as below appears.

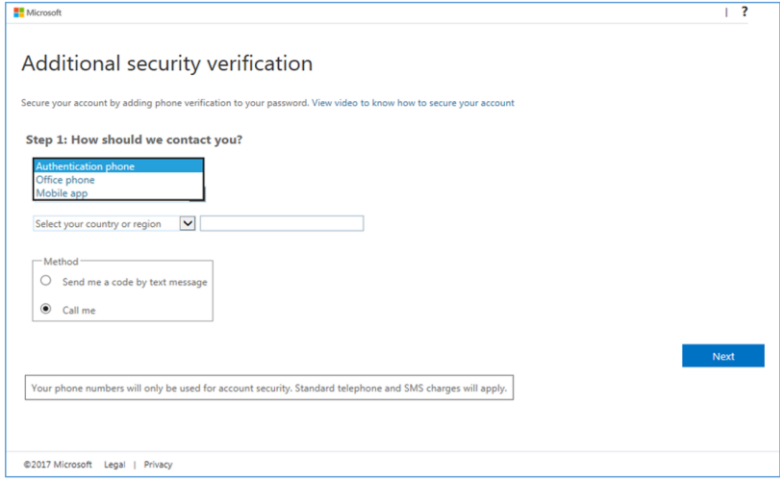

Select preferred method of contact (i.e. authentication phone). Select "Send me a code by text message" or "Call me". Click **Next**.

Note: the above screen states that phone numbers will only be used for account security. This is the case and any numbers entered are not visible to any AIT staff/students (including technical staff/students). Please also note that no charges for calls or text messages are incurred by the user.

In the case of a call, the user will hear a recorded message. The user must press the hash key (#) on the phone to proceed with the authentication.

In the case of a text, the user will receive a 6 digit code via text message. The user must enter this code to proceed with the authentication.

Once this is done, the message below will appear. Click **Done**.

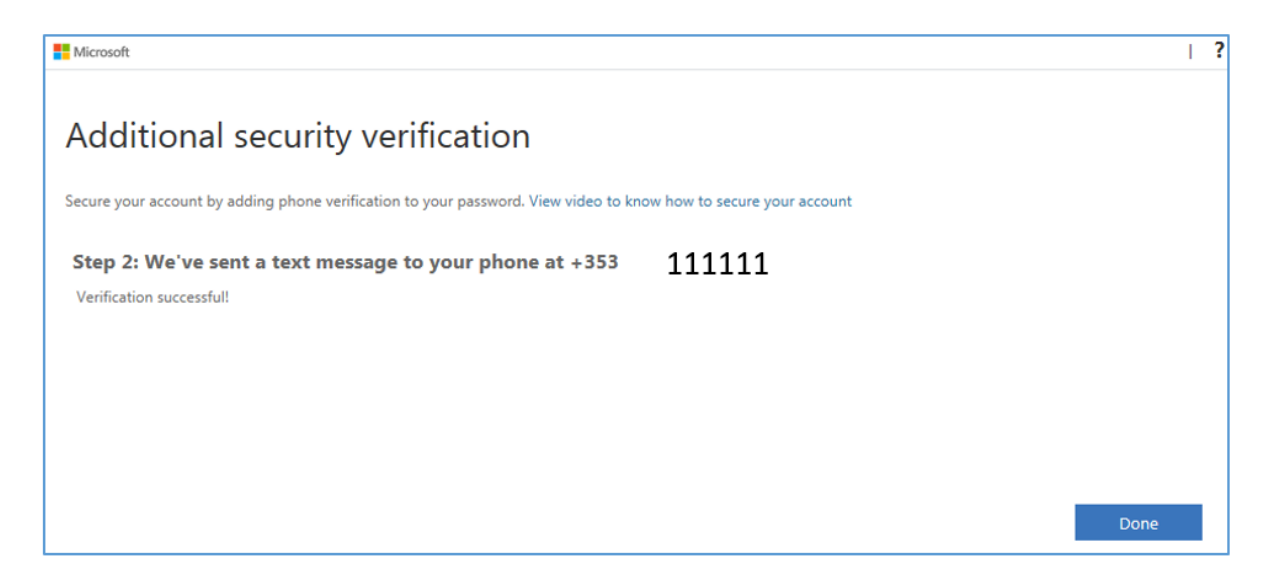

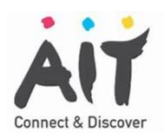

# Section 3 - How to switch to & use the Authenticator App for MFA

#### **Assumptions**

User will use their smart phone, when required, for MFA.

#### **Prerequisites:**

- 1. Download the Microsoft Authenticator app from the App Store or the Play Store.
- 2. If/when prompted, allow the app to send

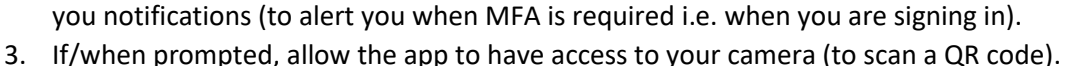

- 4. If you are registering for MFA for the first time, it is best to do so when you have a good Wi-Fi signal – if you are simply changing your MFA option (e.g. from a text message or phone call to using the authenticator app, Wi-Fi is not necessary).
- 5. Instructions for adding your account to the App are included below.

#### **Changing you MFA option to use the Authenticator App**

- 1. Login to<https://office.com/apps> or click on the Quicklinks link to the Office 365 Portal (see below, left).
- 2. Find and click "MFA Settings" in the All Apps section

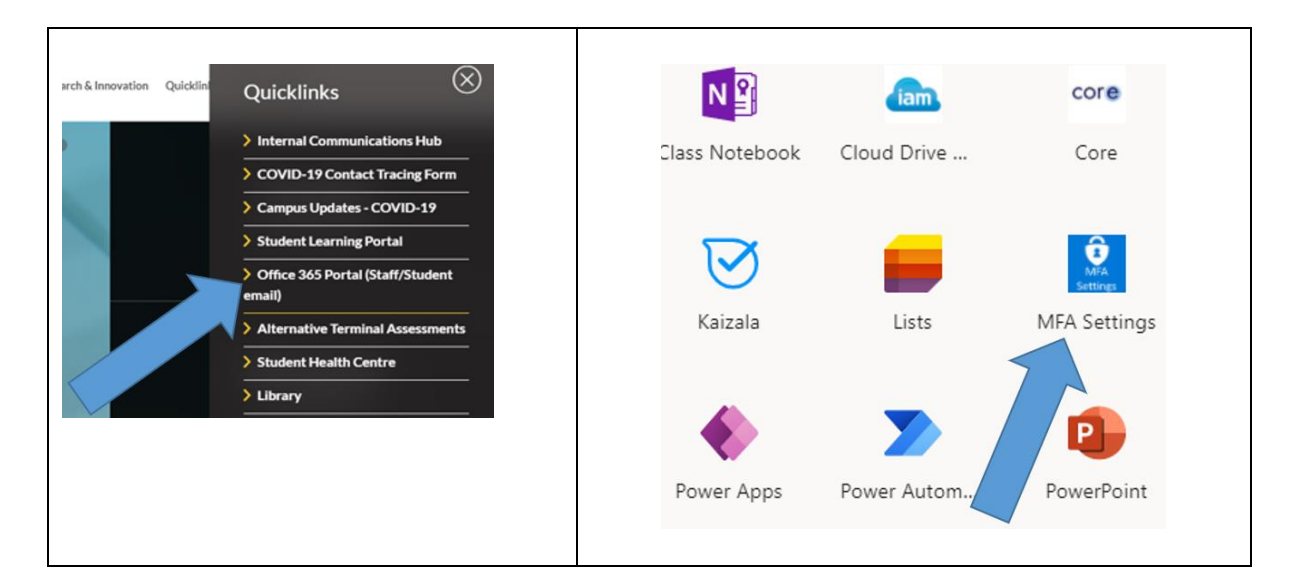

- 3. If you are challenged with MFA, authenticate as normal.
- 4. The screen below will appear.
- 5. From the drop down list, there are 2 options for using the app as follows (see image below):
	- a. Notify me through the app an easy option but this wont work with the AIT VPN (when MFA is enforced for VPN access, Q1 2021). If you don't use the VPN you can use this option.
	- b. Use verification code from app or token also an easy option, similar to the text message option.

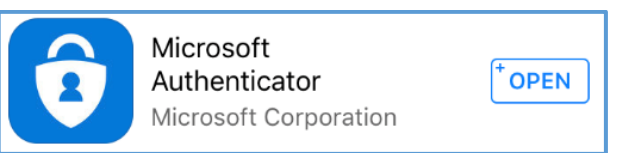

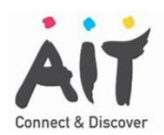

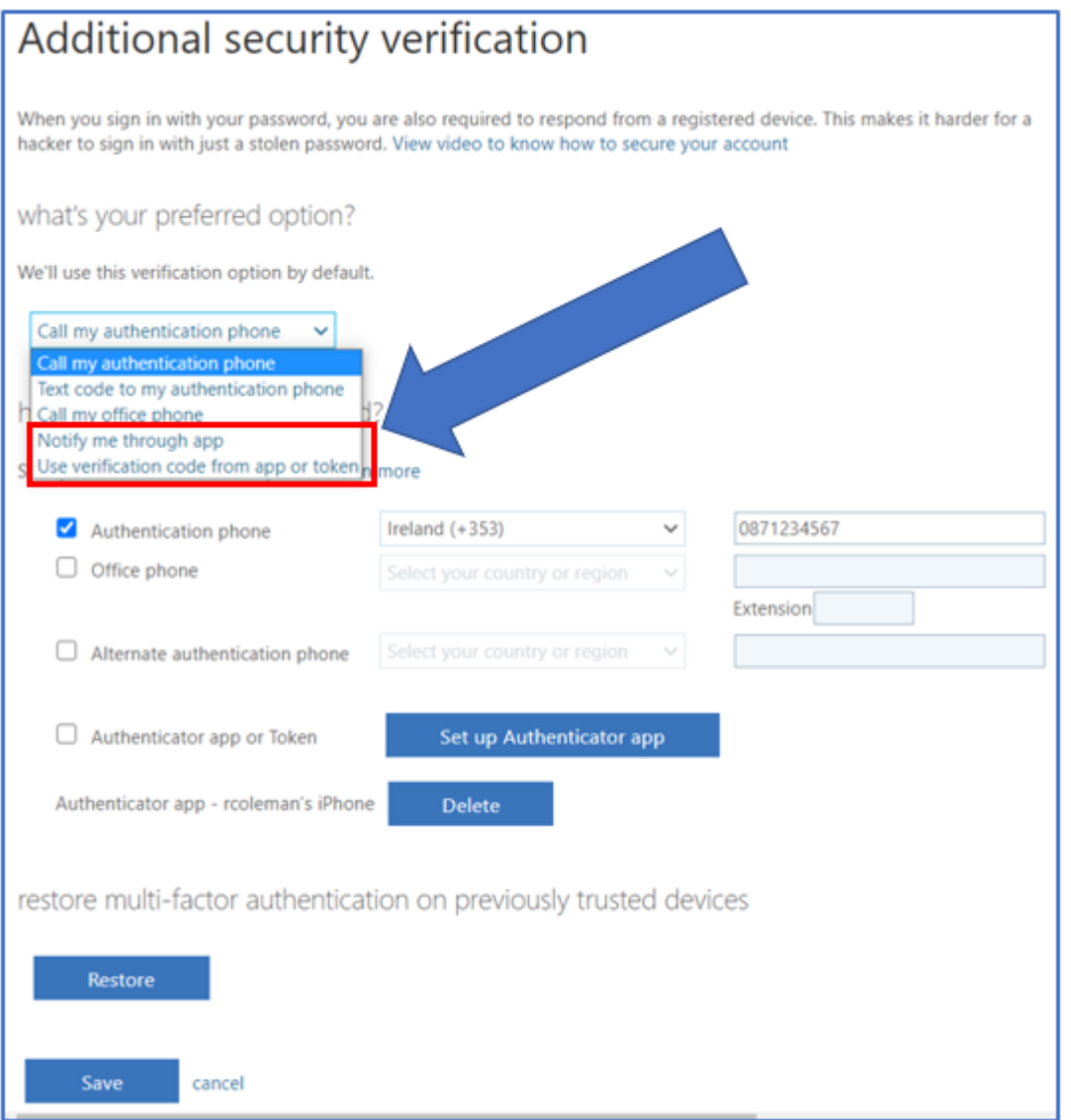

You will receive a notification (as shown in red text below).

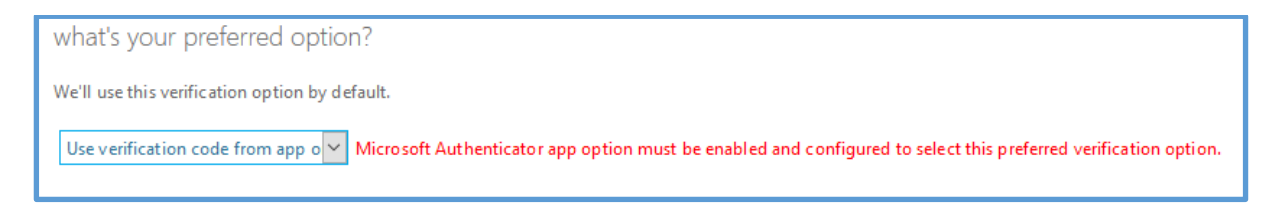

Click "Set up Authenticator App" (as shown below).

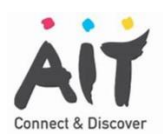

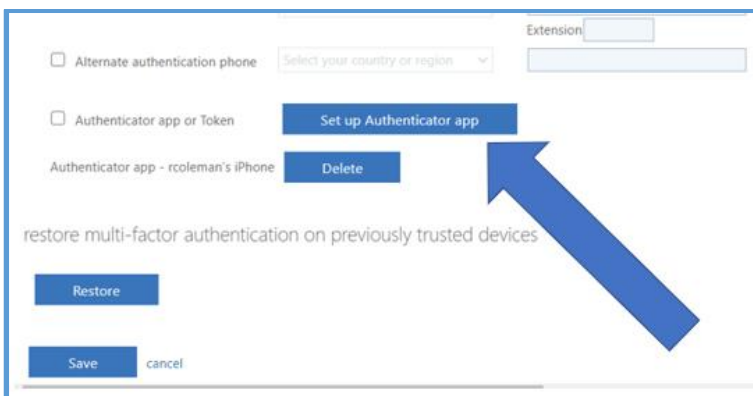

#### 4. A window with a QR code will be presented (as below)

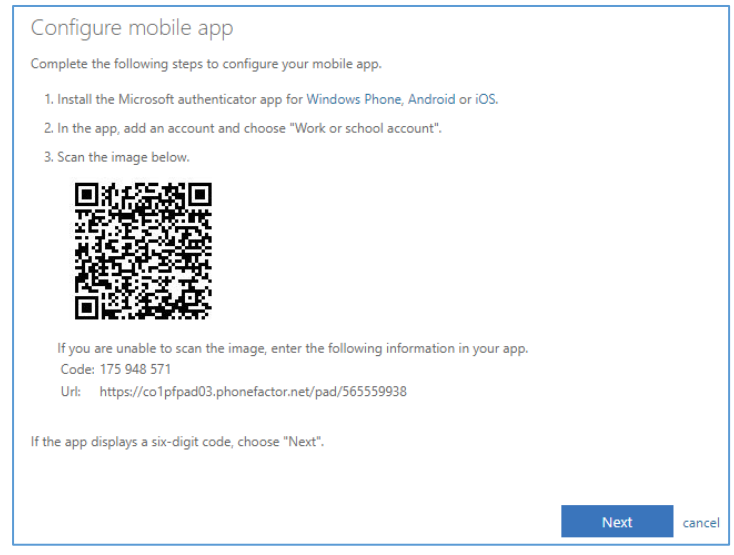

5. Open the Authenticator app on your smartphone.

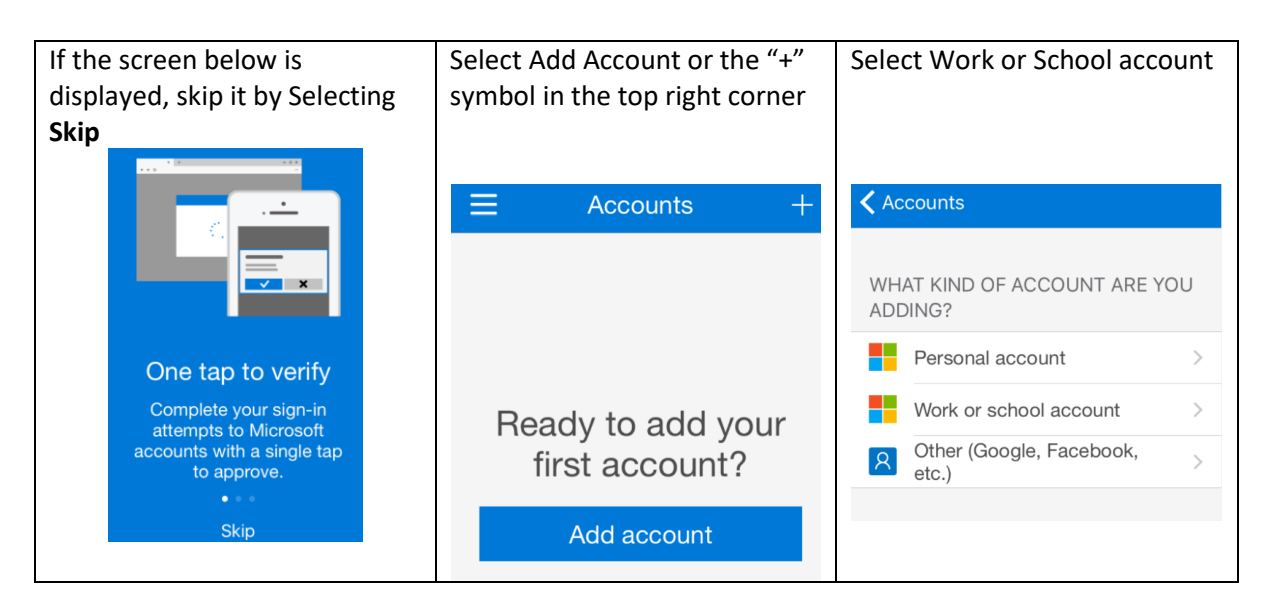

6. The app should now open your Camera (if asked to allow access to your camera, click **allow**).

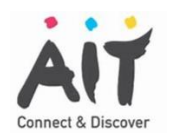

7. Hold the smartphone camera up to the QR code (the black and white square) that is displayed on the computer screen.

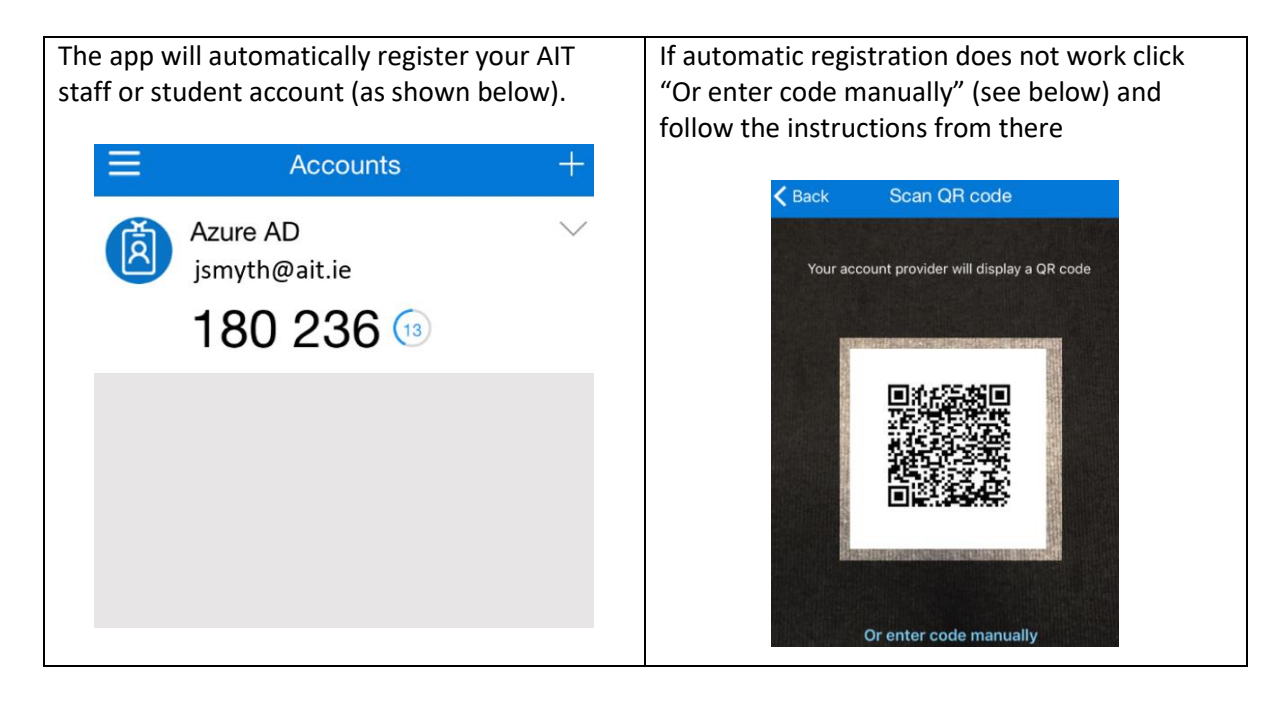

8. Once registered, the screen below will appear. Click Save

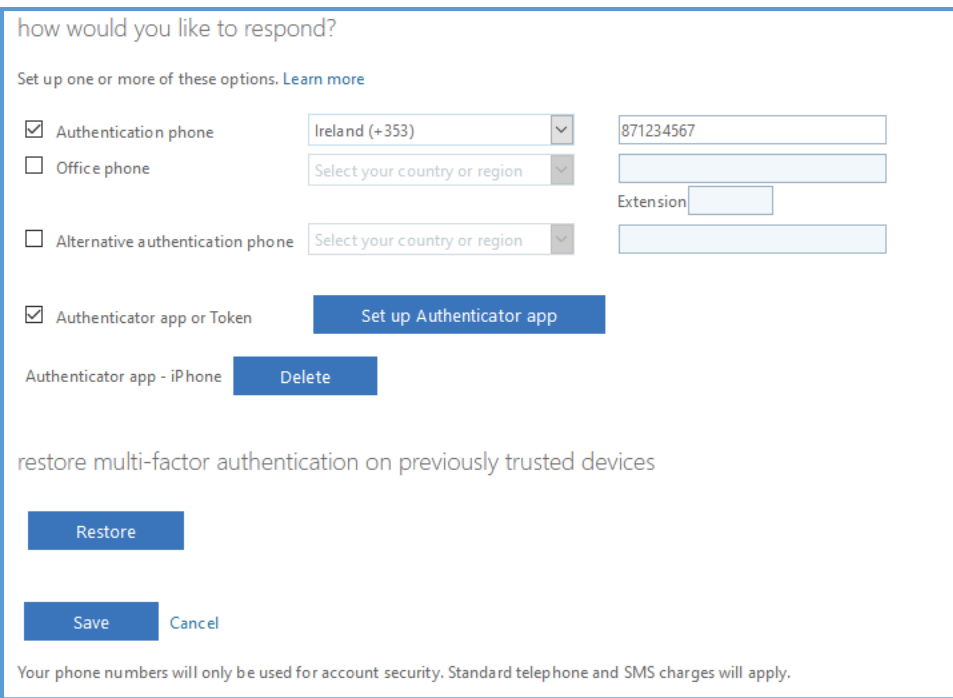

9. You will be required to verify your preferred option – see below.

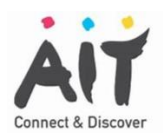

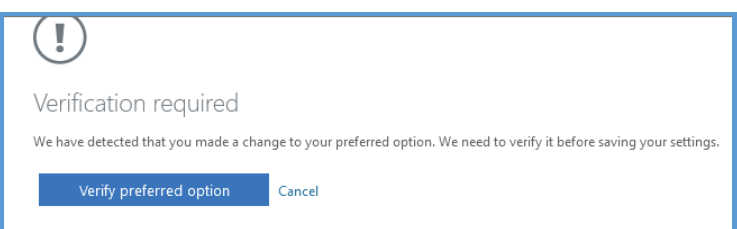

#### 10. Enter the 6 digit code that is displayed in the authenticator app.

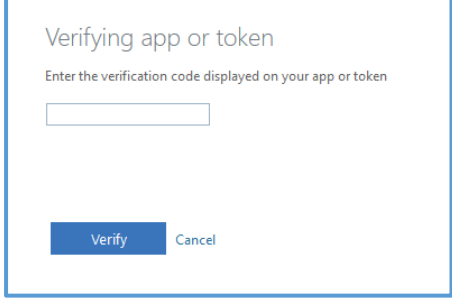

11. Click Verify. You will be advised that the update was successful.

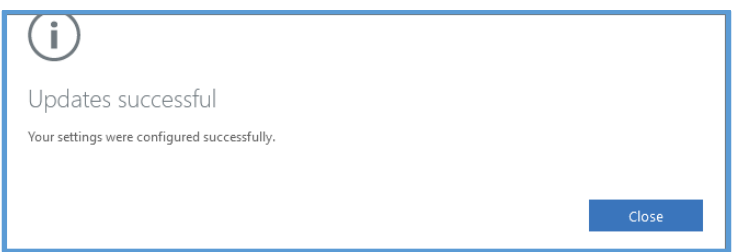

#### 12. Click close. The screen below will appear. The process is now complete.

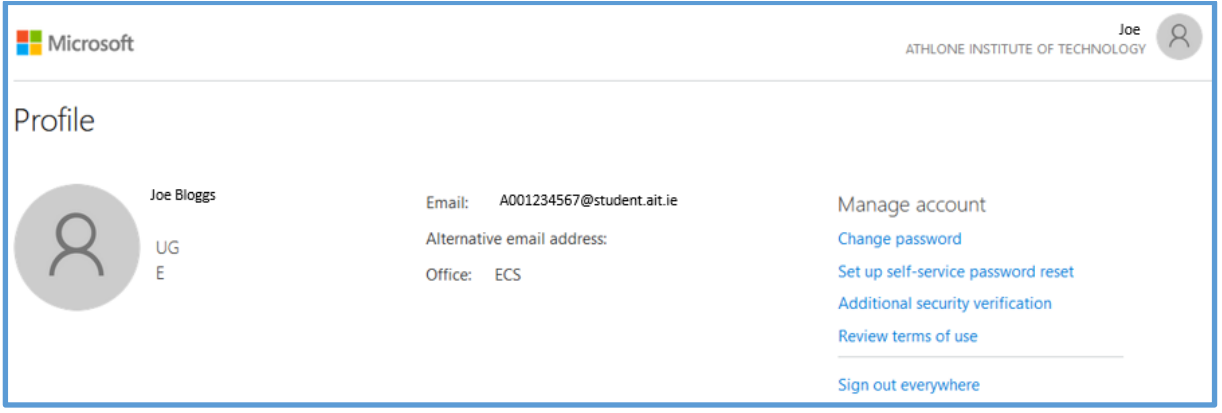

#### **Using the App for MFA authentication**

When signing in, using the app is very straightforward and very similar to the text message option. Simply open the app and enter the 6 digit code displayed on the app. Note that the code changes every 30 seconds.

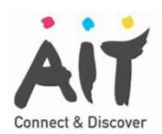

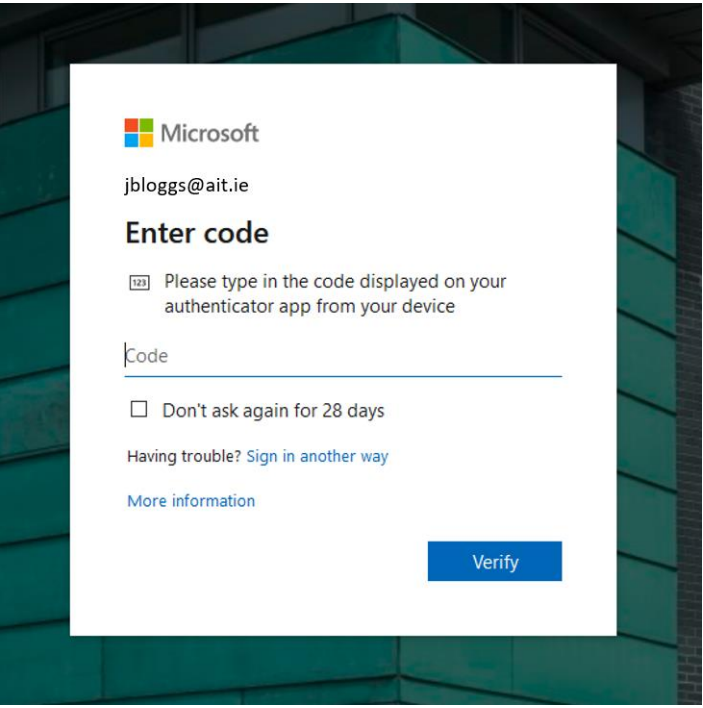

#### **What do I do if I lose my phone?**

Log a call to the Helpdesk and advise that your phone is lost. CSD can set your account so that you can re-register for MFA.